## **Steps to generate centroid of parcel polygons in ArcGIS 10.**

## **4/23/2012**

- 1. Add XCoord field to parcel attribute table
- 2. Add YCoord field to parcel attribute table

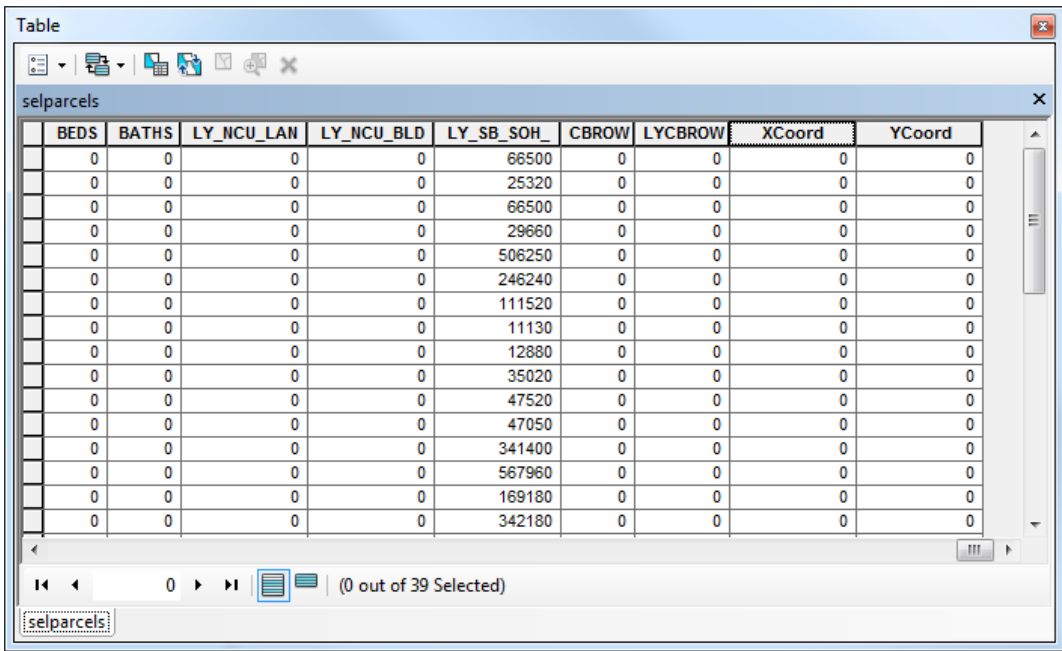

3. Right click on the X Coord field and select the option to "Calculate Geometry" .. for property, choose "X Coordinate of Centroid"

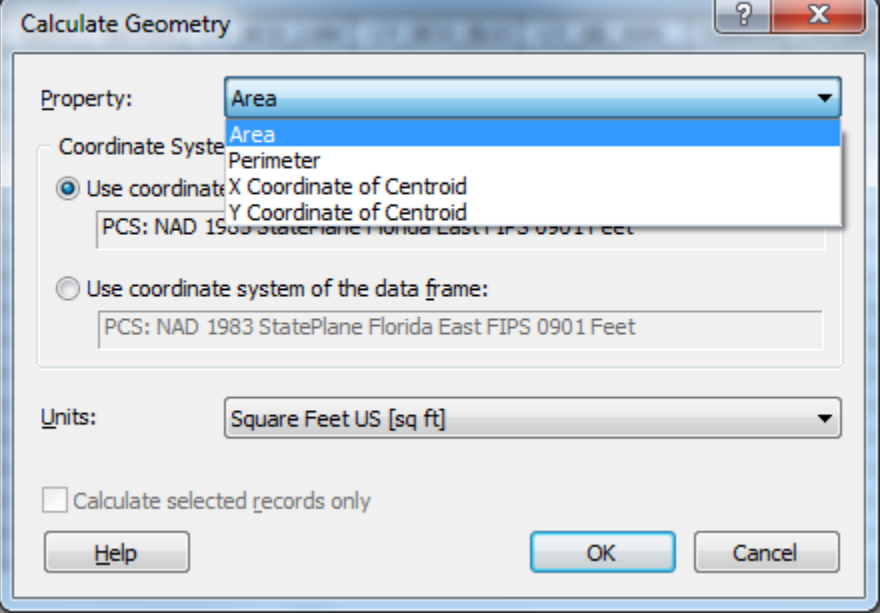

- 4. Repeat Step 3 but for the Y coordinate field
- 5. Export the table as a dbf file . .by clicking on the Table options button  $\frac{1}{\sqrt{2\pi}}$ , choosing "Export" and saving the output table to your work folder. Make sure to save file type as "dbf".

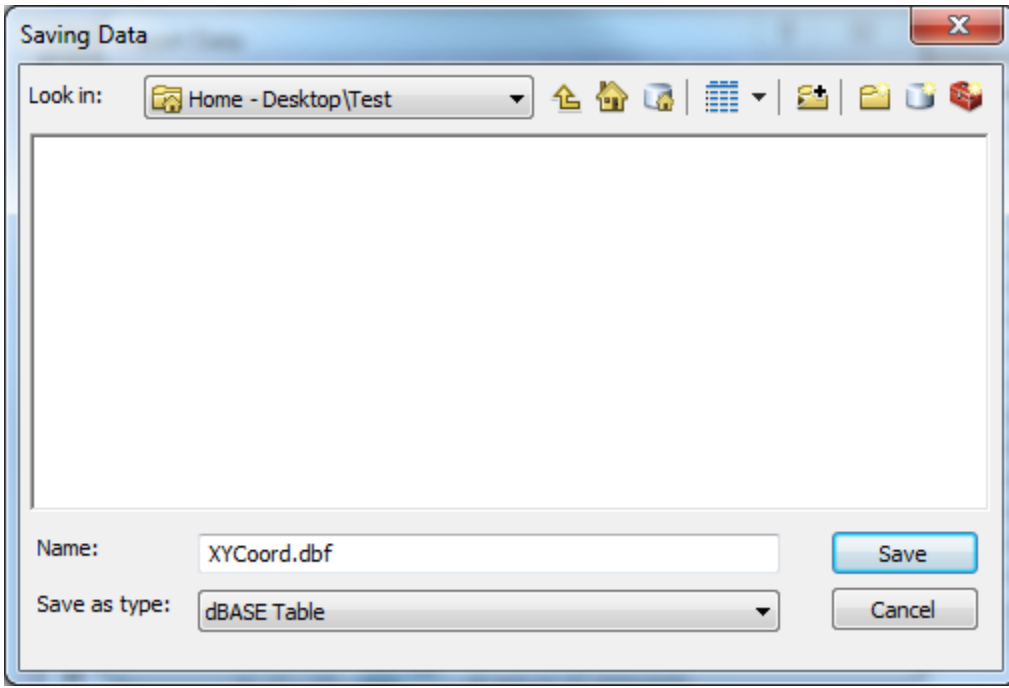

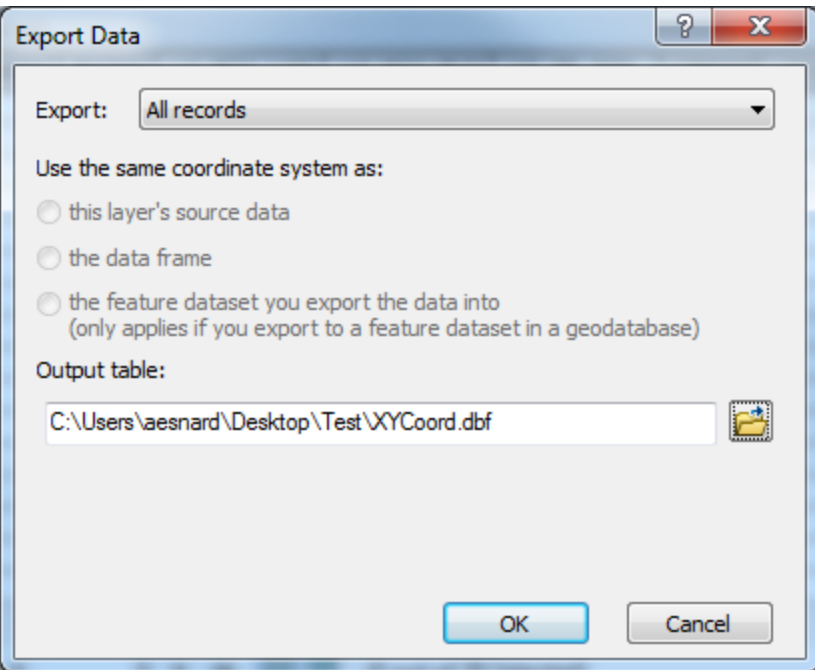

- 6. Add the new table to the current map
- 7. Geocode that new dbf table to generate a point shapefile. Go to File menu, the n Add Date, then "Add XY Data". Press ok.

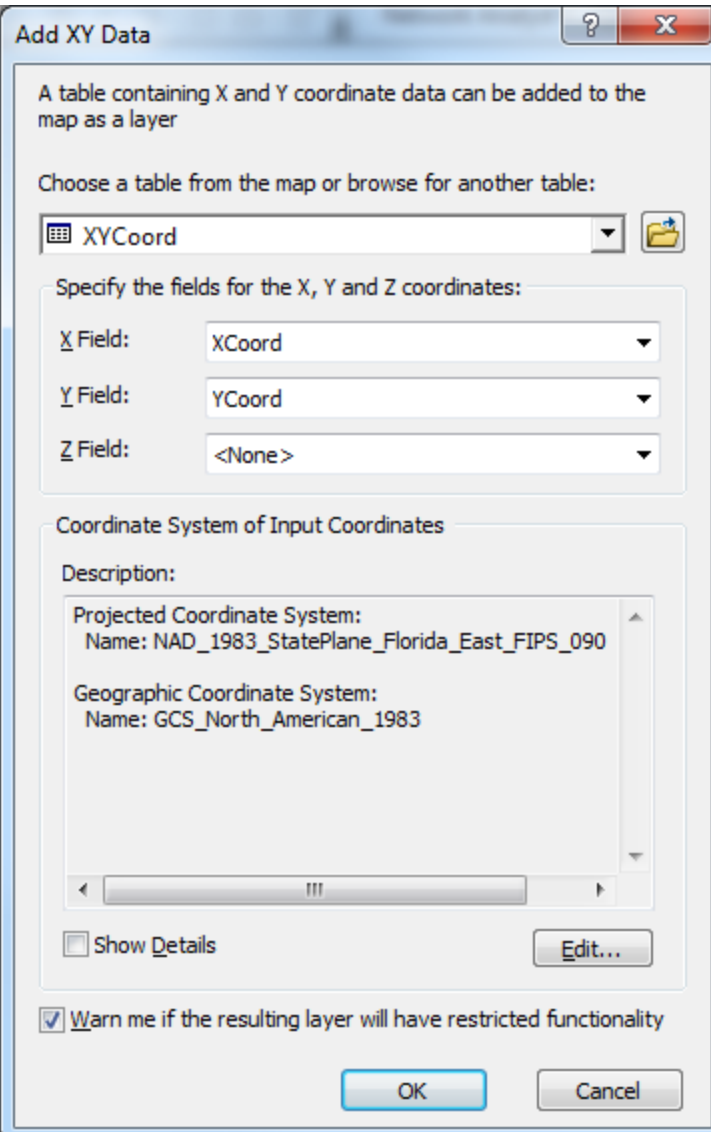

- 8. A new point layer is added.
- 9. Save as a shapefile .. right click on XYCoord Events, selct "Data" then Export Data"

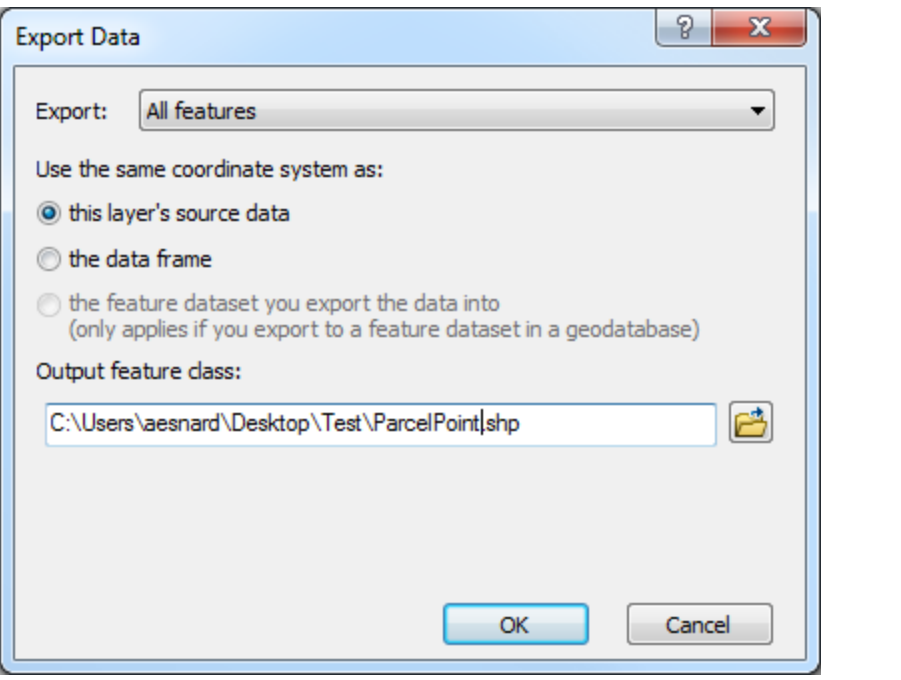